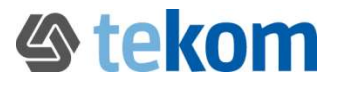

# Kurzanleitung:

# Suche, Neuvorschlag und Änderungsvorschlag, Begriffssysteme

Wir, die Arbeitsgruppe "Terminologie der Technischen Kommunikation" (AG TTK), haben einen Grundbestand an Terminologie angelegt. Diese Terminologie ist im Internet über ein Online-Terminologieverwaltungssystem (termXplorer) verfügbar.

Unterstützen Sie uns bitte und reichen Sie Neuvorschläge und Änderungsvorschläge zu vorhandenen Einträgen ein. Wie das funktioniert, erfahren Sie hier:

#### 1. Sie möchten nach vorhandener Terminologie suchen?

 Melden Sie sich mit folgenden Zugangsdaten zum Online-Terminologieverwaltungssystem an: Login: tekom Passwort: tekom

- Geben Sie im Suchfeld im mittleren Bereich Ihren Suchbegriff oder \* ein und klicken Sie auf die Lupe. Wenn mehrere Treffer angezeigt werden, können Sie durch Anklicken des Begriffsfeldes in der mittleren Spalte zwischen den einzelnen Begriffen wechseln.
- Sie können über die drei Schnellfilter in der mittleren Leiste ihre Suche weiter spezifizieren: nach Fachgebiet, nach Prozessstatus der gewählten Ausgangssprache oder nach Benennungstyp zur Suche nach Abkürzungen oder Eigennamen.

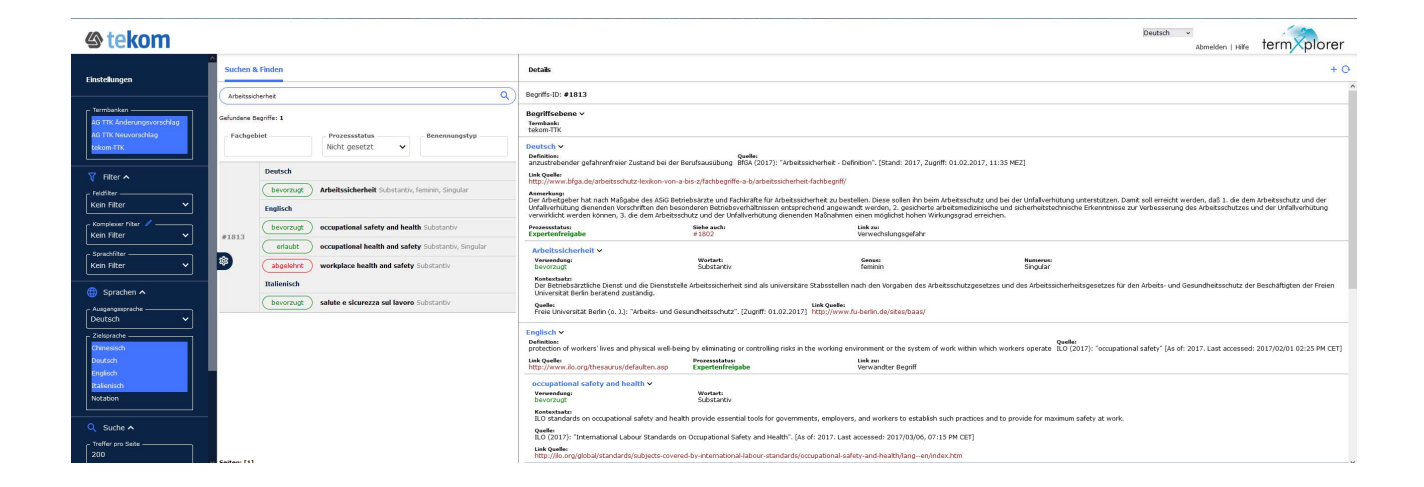

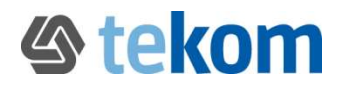

# Anhand des Prozessstatus können Sie erkennen, wie weit die Bearbeitung des Eintrags ist:

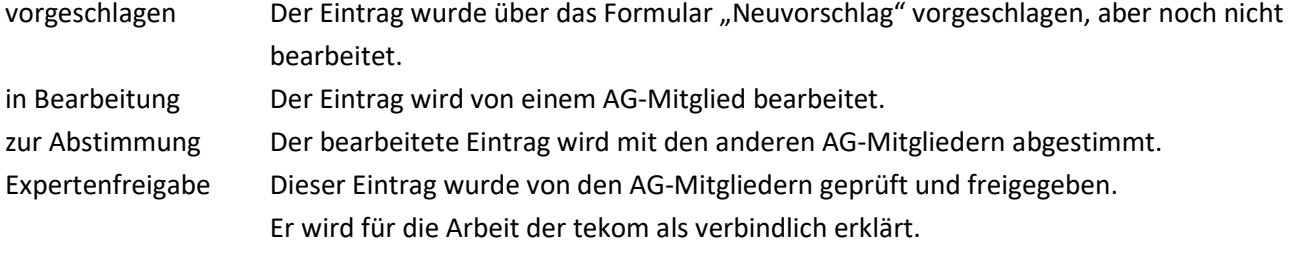

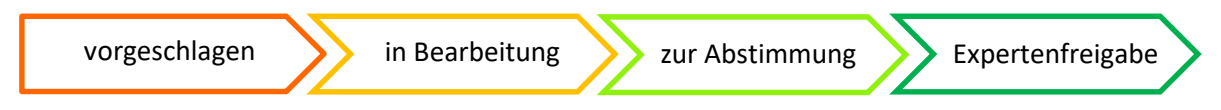

## 2. Sie möchten einen Neuvorschlag einreichen?

Standardmäßig suchen Sie über die drei Terminologiedatenbanken "tekom-TTK", "Neuvorschläge" und "Änderungswünsche" und erhalten Treffer aus allen drei Datenbanken. Dadurch können Sie auch alle bisher eingereichten Neuvorschläge sehen.

 $\triangleright$ 

 Ihr Vorschlag ist nicht dabei? Dann klicken Sie im rechten Bereich auf das blaue Plus-Zeichen und wählen Sie das Formular für "AG TTK Neuvorschlag". Füllen Sie das Formular aus und speichern Sie es.

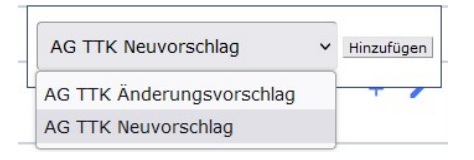

Ihr Vorschlag ist schon dabei? Dann kommentieren Sie diesen im rechten Bereich über das

Kommentarsymbol rechts oben oder unten .

Die AG TTK wird Ihren Neuvorschlag diskutieren und Ihnen im Feld "Antwort - wird von der AG TTK ausgefüllt" antworten.

## 3. Sie möchten einen Änderungsvorschlag zu einem vorhandenen Eintrag einreichen?

Sie können bei einer Suche über alle drei Termbanken ebenfalls auch alle bisher eingereichten Änderungsvorschläge sehen.

- Sie möchten eine Änderung vorschlagen? Klicken Sie im rechten Bereich auf das Plus-Zeichen und wählen Sie das Formular "AG TTK Änderungsvorschlag". Füllen Sie das Formular mit Ihren Hinweisen zu Rechtschreibfehlern, weiteren Benennungen, weiteren abgelehnte Benennungen, … aus und speichern Sie es.
- Ihr Änderungswunsch ist schon dabei? Dann kommentieren Sie diesen im rechten Bereich über das

Kommentarsymbol rechts oben oder unten .

Die AG TTK wird Ihren Änderungswunsch diskutieren und Ihnen im Feld "Antwort - wird von der AG TTK ausgefüllt" antworten.

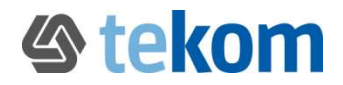

#### 4. Allgemeine Informationen zur Terminologiearbeit der AG TTK:

- Die Terminologiearbeit erfolgt begriffsorientiert: Für jeden Begriff wird ein eigener Eintrag in der Online-Terminologiedatenbank angelegt. Synonyme werden in denselben Eintrag aufgenommen; Homonyme (Polyseme) werden in mehreren Einträgen verwaltet.
- Jeder Eintrag besteht mindestens aus einer deutschen Benennung und einer deutschen Definition.
- Der Terminologiebestand hat einen normativen Charakter: In jeder Sprache gibt es pro Begriff/Eintrag eine Vorzugsbenennung. Die Benennungen, die auch verwendet werden können, erhalten das Attribut "erlaubt". Die nicht zu verwendenden Benennungen erhalten dagegen das Attribut "abgelehnt". Bei möglichen Schreibvarianten haben wir uns auf die gebräuchlichsten beschränkt.

#### 5. Begriffssysteme anzeigen

Über die Fachgebietssuche können Sie bereits eine erste Unterteilung des Terminologiebestands zur Technischen Dokumentation durchführen.

Eine genaue Zuordnung der Begriffe erhalten Sie über die Notation, die die einzelnen Begriffe in einer Termbank zueinander in eine hierarchische Beziehung von Oberbegriff und Unterbegriff setzt.

- Diese Beziehungen zwischen Begriffen können Sie sich anzeigen lassen, wenn Sie die Termbank "tekom-TTK" auswählen, als Ausgangssprache "Notation" und als Zielsprachen z.B. "Deutsch" und ggf. weitere Sprachen einstellen.
- Durch eine Suche nach \* erhalten Sie alle Begriffe, die bereits durch Angabe einer Notation in Oberund Unterbegriffe klassifiziert wurden.

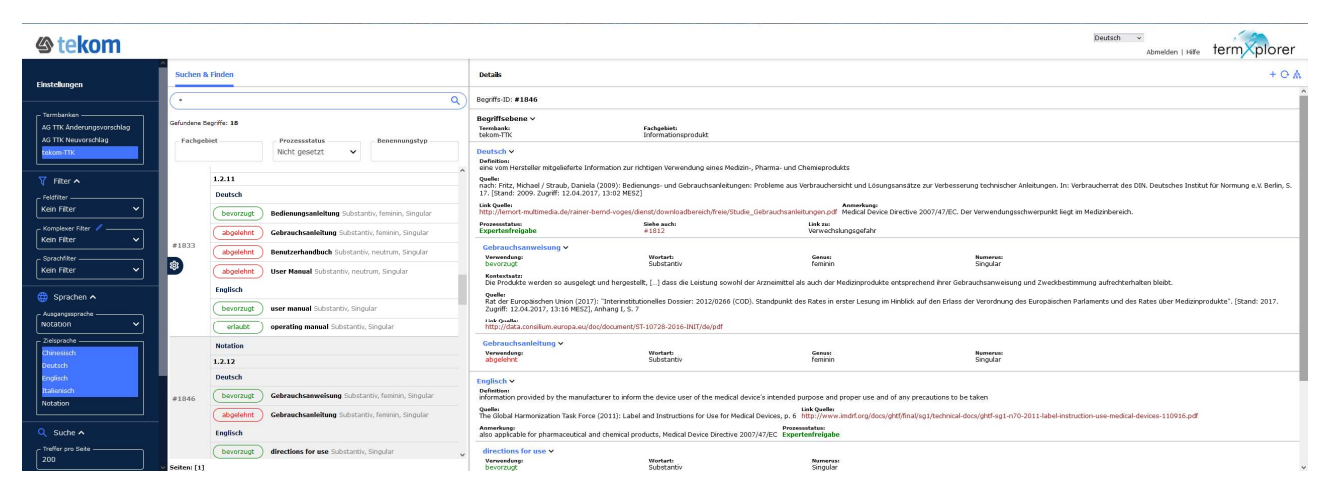

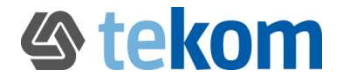

Dieses Begriffssystem können Sie sich durch einen Klick auf das Symbol auch grafisch darstellen lassen.

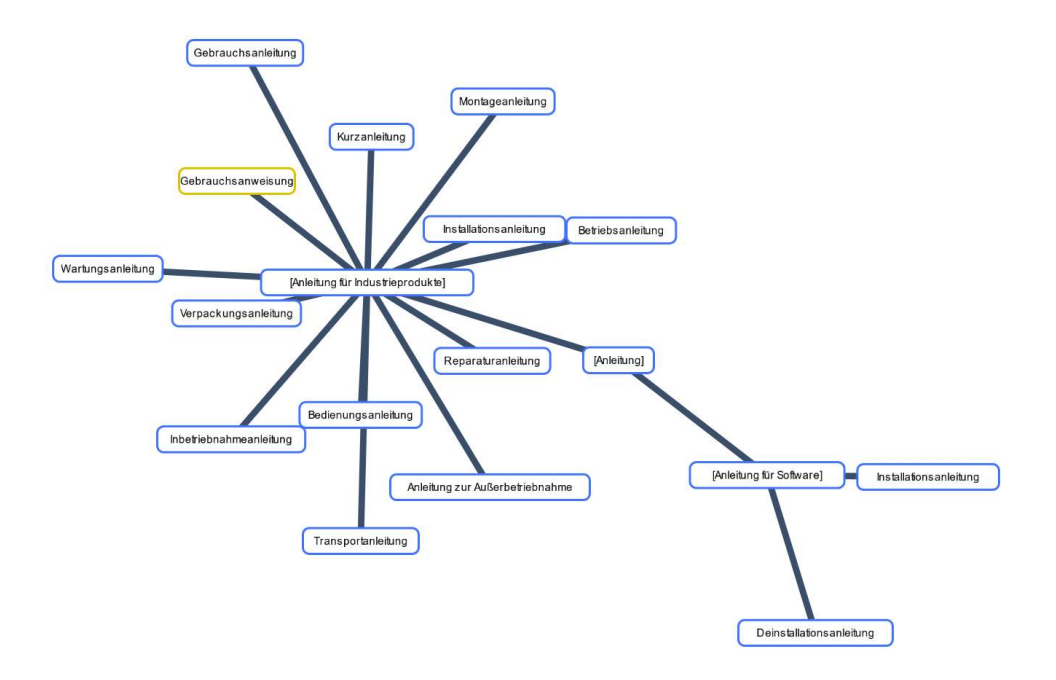